1. On the CAL Student Portal homepage, select "Book a test."

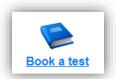

2. Once there, select "Schedule a test, mid-term or quiz." This will take you to the login page.

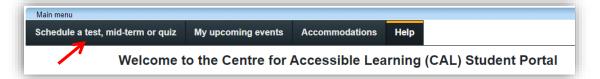

3. Log in using your Algonquin College username and password.

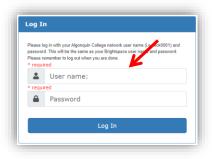

4. Once logged into the CAL Student Portal, complete the following steps

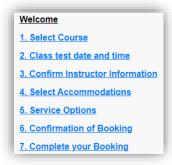

Step 1 – Select your Course from the list of courses in the drop down

| Сс | purse Info            |   | 1 |
|----|-----------------------|---|---|
| Со | urse:                 |   | I |
| E  | BIO 0003 Standard 010 | ~ |   |
|    |                       |   |   |

Step 2 - Select the class test date and time and non accommodated duration

| Specify a dat    | te and time |
|------------------|-------------|
| Date of class te | est:        |
| M/d/yyyy         | ė           |
| Time of class te | əst:        |
| eg. 9:30 am      |             |
| Class test dura  |             |
| 0                | 0           |
| (hours)          | (minutes)   |

Step 3 – Confirm instructor information – this information will be automatically populated.

| ess in order to continue. |
|---------------------------|
|                           |
|                           |
|                           |
|                           |
|                           |
|                           |
|                           |

Step 4 – Select Accommodations from the list of testing accommodations available to you.

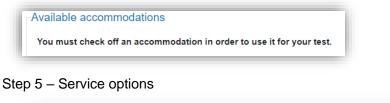

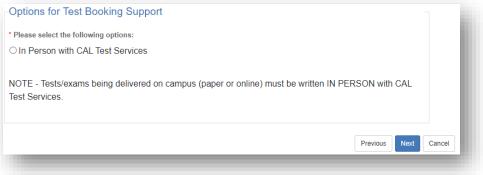

Step 6 – Confirmation of Booking (Selected date & Time with the extended time)

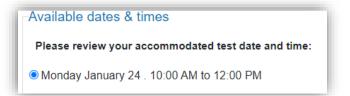

Step 7 – Complete your Booking (Confirm details and click 'Submit Request') and wait for the 'Test has been booked successfully' screen.

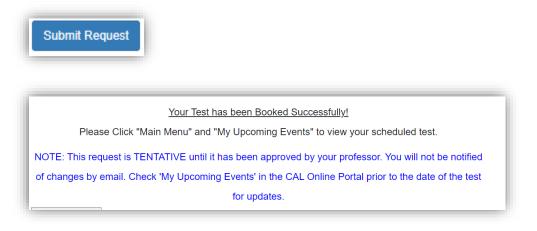

## You've booked your test. Now what?

Check that your request went through. There are two ways you can confirm that your request went through:

- 1. Check your Algonquin College email for a confirmation message from CAL Test Services. This will verify that your request went through.
- 2. In the <u>CAL Student Portal</u>, select "My upcoming events." This will show you all the bookings you have requested with CAL Test Services.
  - Keep checking this page to verify your test details.
  - If you see "Booked" next to a test, that means it's been approved by your instructor.
  - To cancel your booking, select "Cancel."

 Main menu

 Schedule a test, mid-term or quiz
 My upcoming events
 Accommodations
 Help

 Welcome to the Centre for Accessible Learning (CAL) Student Portal

| our event listing |                                          |                  |           | Refre   |
|-------------------|------------------------------------------|------------------|-----------|---------|
| Details           | Date / time                              | Location         | Status    | Options |
| Midterms/Tests    | Fri. September 22<br>9:00 AM to 12:00 PM | to be determined | Tentative | Cancel  |